(SonarLogin-User Guide] Version:1.1

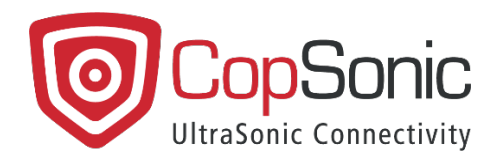

# **SonarLogin User Guide**

Version: 1.1<br>
ion date: 19/08/2021 Creation date: Last update: 23/12/2021

This document and all information contained herein is the sole property of CopSonic. No intellectual property rights are granted by the delivery of this document or the disclosure of its content. This document shall not be reproduced or disclosed to a third party without the express written consent of CopSonic. This document and its content shall not be used for any purpose other than that for which it is supplied.

# **Table of Contents**

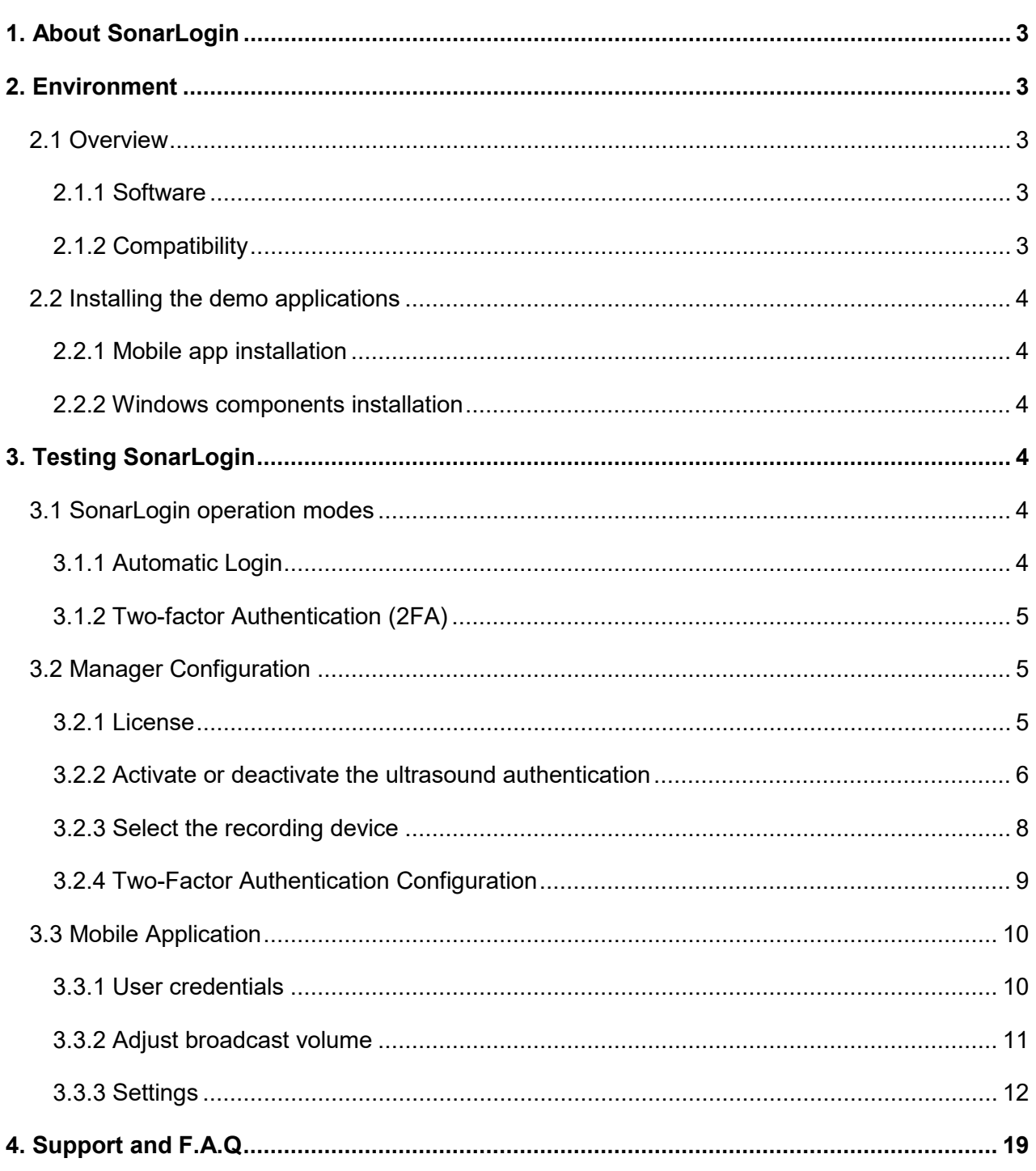

### <span id="page-2-0"></span>**1. About SonarLogin**

SonarLogin allows the user to authenticate on Windows without having to manually enter the login and password. By using ultrasounds, the user is able to send this information from the mobile application, and the "SonarLogin Credential Provider" installed on Windows will receive them and will automatically authenticate the user.

Sonarlogin can also have another operation mode, which allows you to use your phone as a second factor for the authentication.

The communication between the PC and the mobile devices is based on CopSonic universal system to exchange secure data by ultrasounds. Compatibility with 100% of devices is guaranteed because only microphones and speakers are necessary.

## <span id="page-2-1"></span>**2. Environment**

#### <span id="page-2-3"></span><span id="page-2-2"></span>2.1 Overview

#### **2.1.1 Software**

The SonarLogin demo environment is composed out of:

- The mobile application, available for Android and iOS, which is used to send the credentials to the computer, using the ultrasounds.
- The Windows package containing the Windows Credential Provider and the manager application.

## <span id="page-2-4"></span>**2.1.2 Compatibility**

The compatible Operating System versions for the applications are:

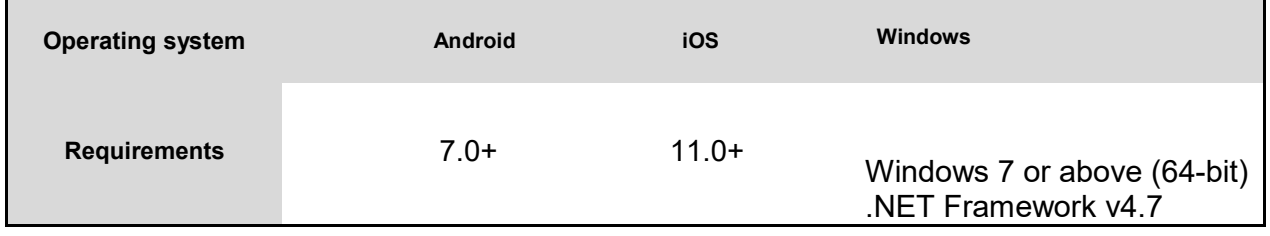

<span id="page-3-0"></span>2.2 Installing the demo applications

## <span id="page-3-1"></span>**2.2.1 Mobile app installation**

The mobile applications can be downloaded and installed using the following links:

- Android : <http://apps.copsonic.com/ApplicationDetails.aspx?ApplicationId=339>
- iOS : <http://apps.copsonic.com/ApplicationDetails.aspx?ApplicationId=332>

In the case of iOS, because this application it's a custom enterprise app you need to manually trust the certificate, you can find here more information about how to do it:

<https://support.apple.com/en-us/HT204460>

#### <span id="page-3-2"></span>**2.2.2 Windows components installation**

The Windows installer can be download from:

<https://sonarlogin.copsonic.com/app/SonarLoginInstaller.msi>

## <span id="page-3-3"></span>**3. Testing SonarLogin**

#### <span id="page-3-4"></span>3.1 SonarLogin operation modes

#### <span id="page-3-5"></span>**3.1.1 Automatic Login**

When SonarLogin is configured in Automatic Login mode, once the mobile application is open, it will emit automatically an encrypted ultrasound with the username and password information (previously saved in the application), which will be received in the PC to log in to the session that corresponds to the provided credentials.

Any session in the PC can be accessed this way by simply entering the corresponding credentials in the mobile device, without any previous paring between the PC and mobile.

## <span id="page-4-0"></span>**3.1.2 Two-factor Authentication (2FA)**

If SonarLogin is configured in Two-factor Authentication (2FA) mode, once the application is open, it will emit automatically an encrypted ultrasound with the previously configured 2FA code which will be received in the PC.

When the Two-factor Authentication is configured for a user, it is not possible for him to work on the computer without having the phone to prove their presence because the computer must detect the ultrasonic 2FA code emitted by the mobile application, otherwise the windows session will be locked.

The detection of the 2FA code should be done on the login screen, but in case it has not been detected in the login screen, the user will be able to log in but must detect the code during the first 15 seconds once within the windows session. If it is not detected in these 15 seconds, the windows session will be locked and the next time the user must absolutely detect the code on the login screen.

## <span id="page-4-1"></span>3.2 Manager Configuration

#### <span id="page-4-2"></span>**3.2.1 License**

Once the windows application is installed, the first step must be upload the license:

Run the manager app, the following notification will appear:

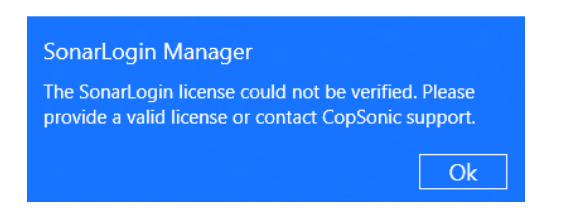

Click on the «Load» button to upload the license file provided by CopSonic:

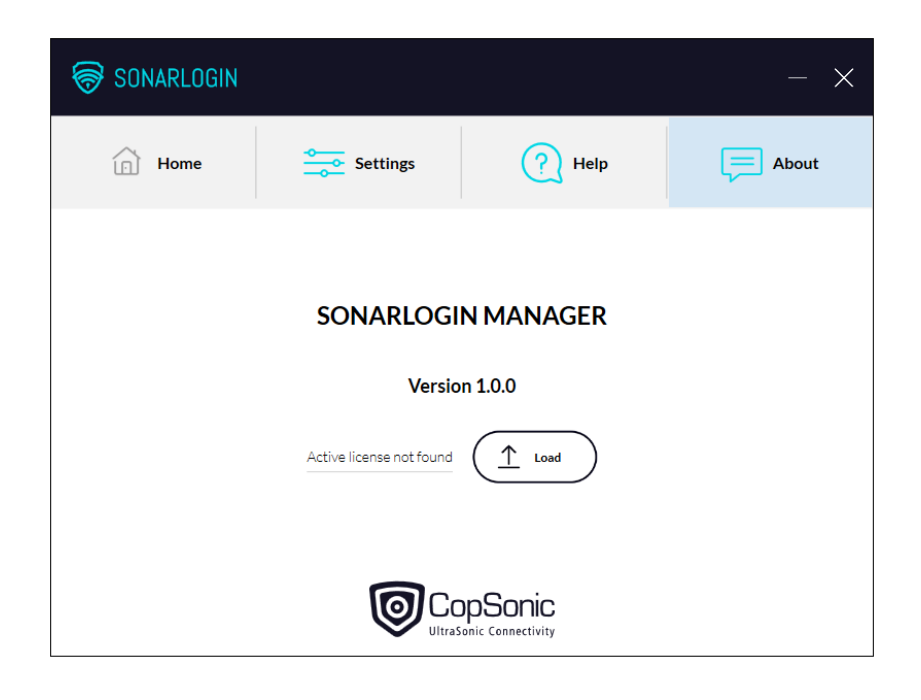

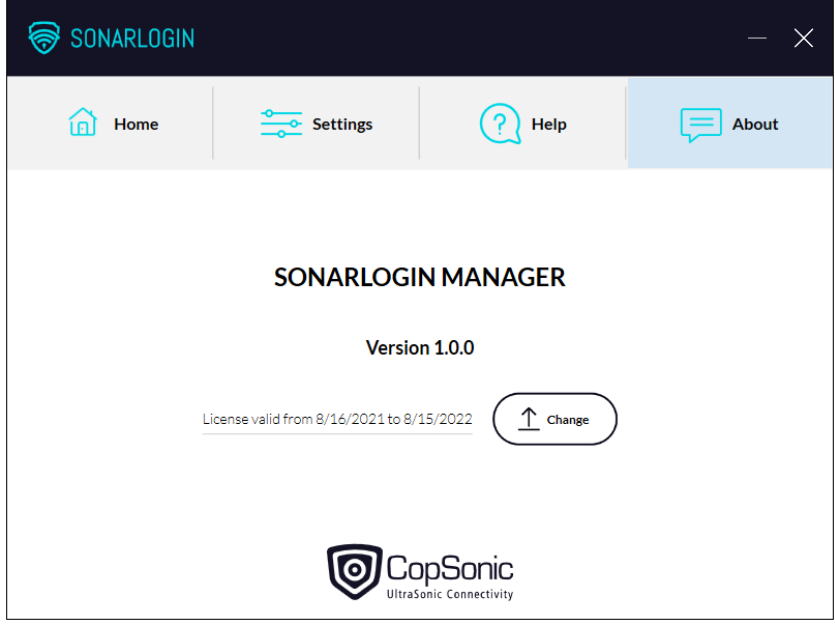

## <span id="page-5-0"></span>**3.2.2 Activate or deactivate the ultrasound authentication**

By default, the Credential Provider is activated. You can activate it or deactivate it by clicking on the ON/OFF button:

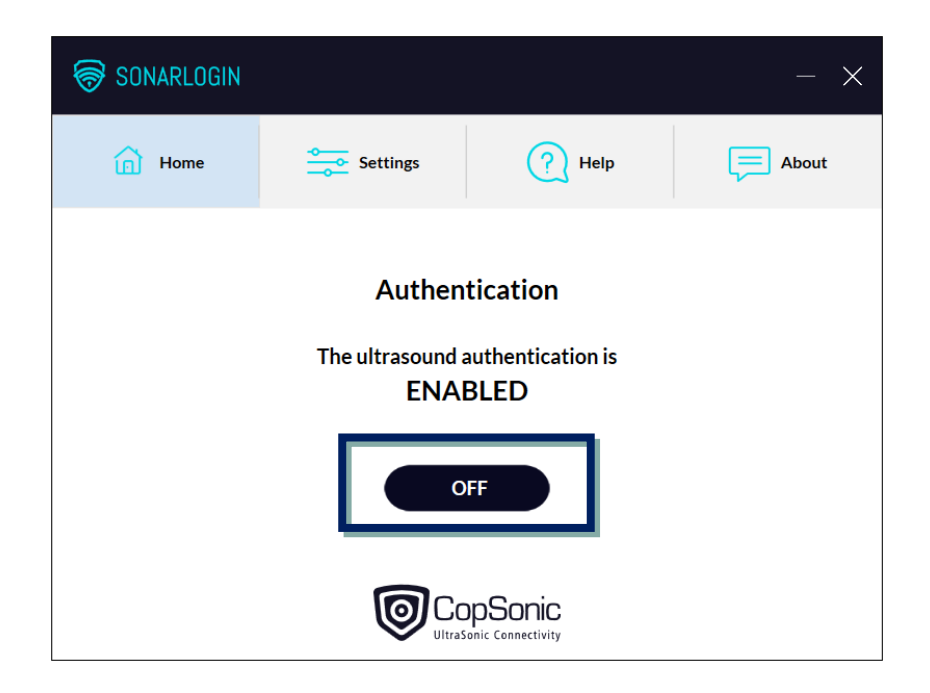

When the ultrasound authentication is activated, you will see the SonarLogin Credential Provider on the Windows login screen:

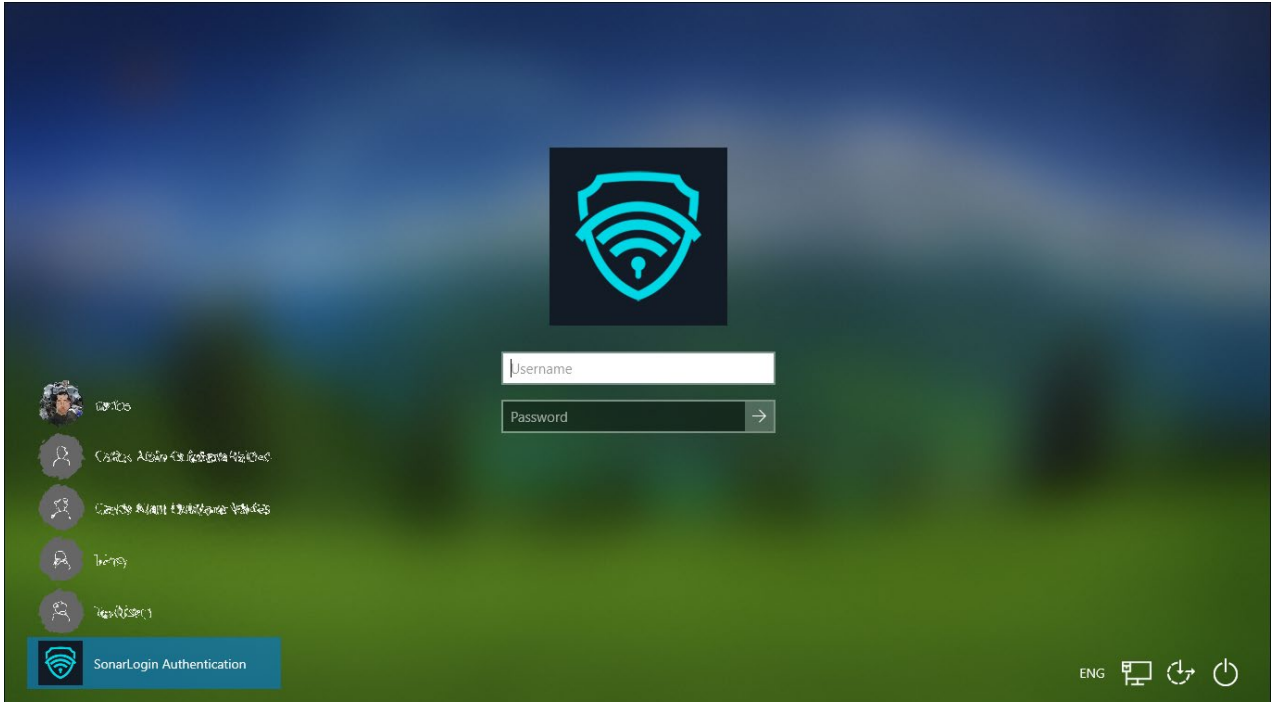

## <span id="page-7-0"></span>**3.2.3 Select the recording device**

When the application is opened for the first time, the manager will configure the credential provider to use the default recording device selected in the system.

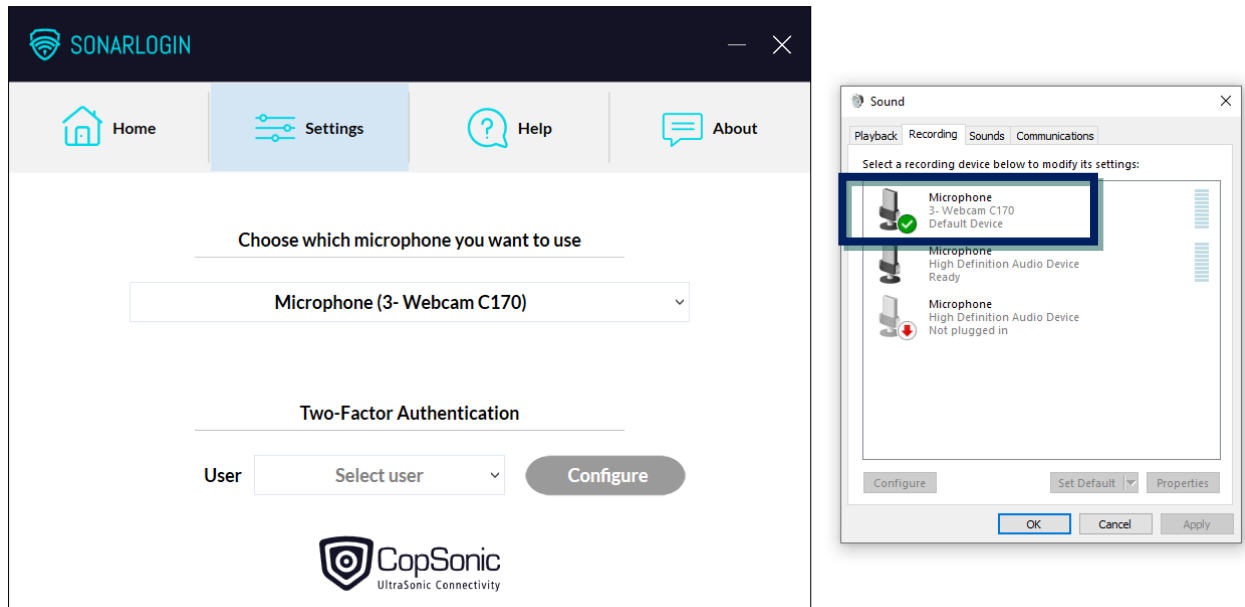

In the «Settings» screen the user can change the recording device that will be used in the Windows login screen to record the ultrasound emitted by the application.

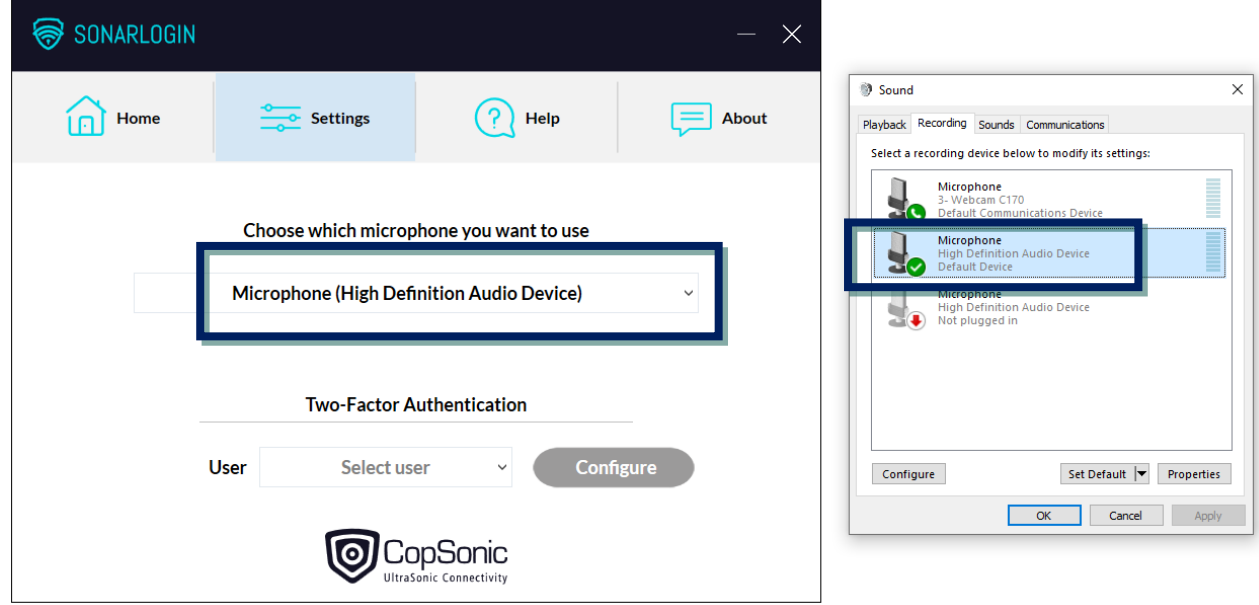

## <span id="page-8-0"></span>**3.2.4 Two-Factor Authentication Configuration**

Select the user for whom you want to configure the Two-Factor Authentication mode and click on "Configure":

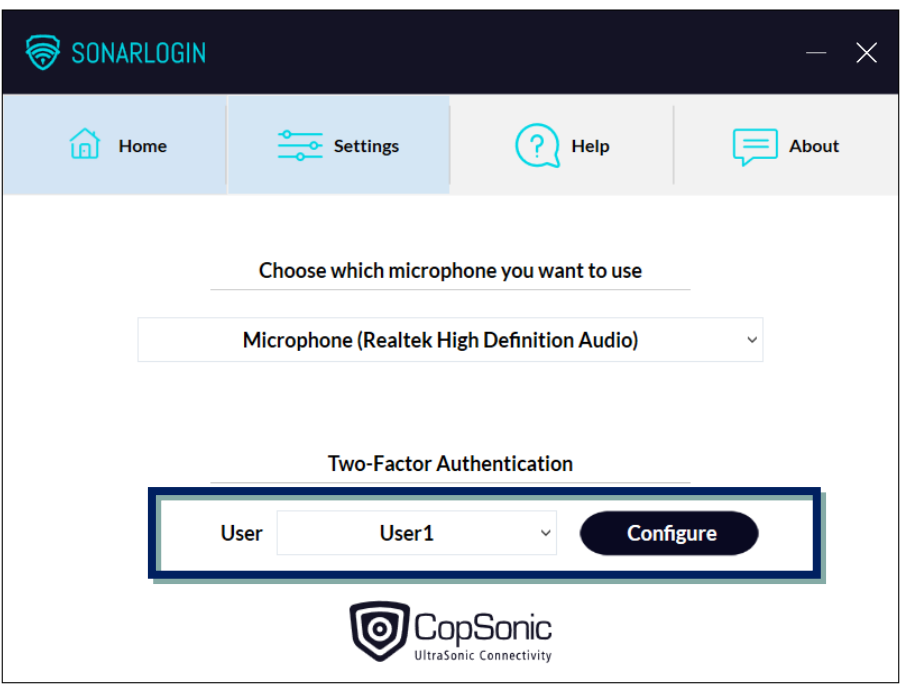

Scan the QR Code with the SonarLogin mobile application (see 3.3.3) and once correctly scanned click on "Done":

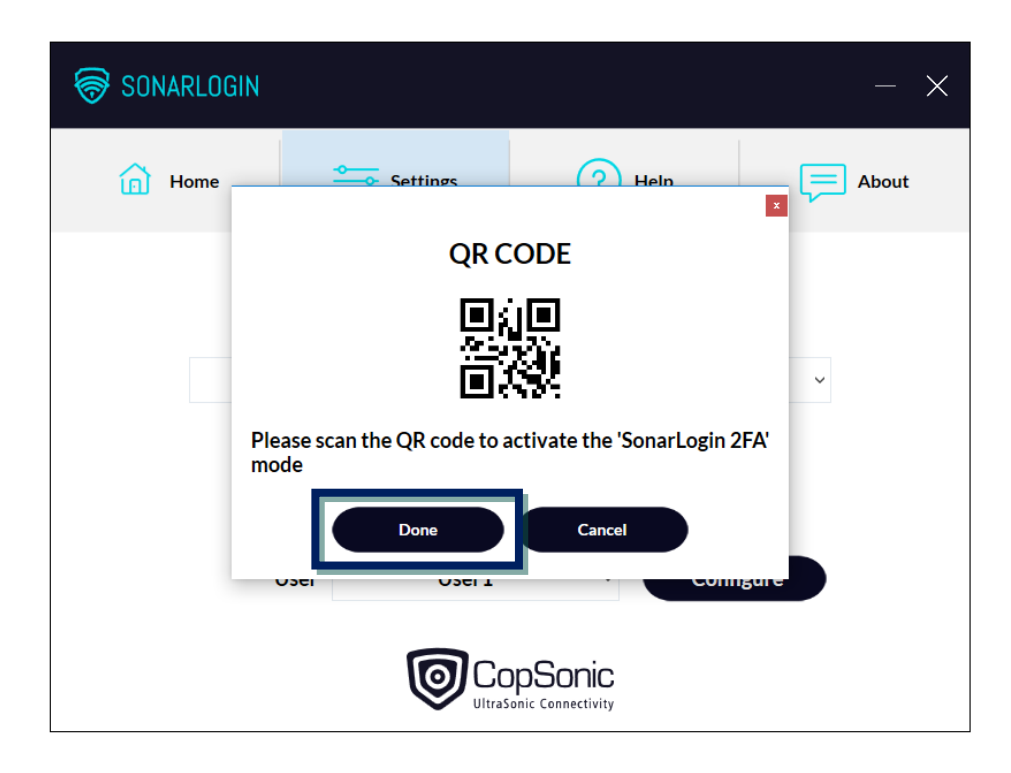

Note that there must be always 1 user left on the computer without 2FA for security reasons.

#### <span id="page-9-0"></span>3.3 Mobile Application

#### <span id="page-9-1"></span>**3.3.1 User credentials**

When the user opens the application for the first time, it is required to set the credentials that will be sent to the PC.

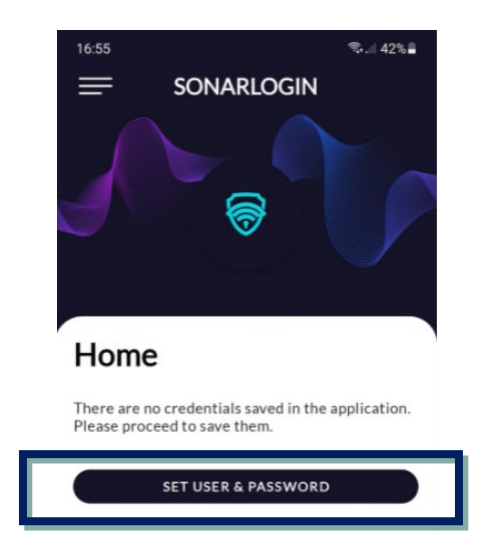

Click on the « SET USER & PASSWORD » button to go directly to the «Credentials» configuration screen:

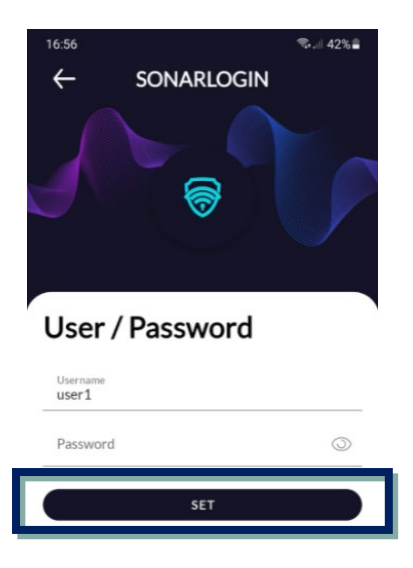

At any time, the user can change the credentials using the application settings.

## <span id="page-10-0"></span>**3.3.2 Adjust broadcast volume**

In the android device you can adjust the speaker volume using this control:

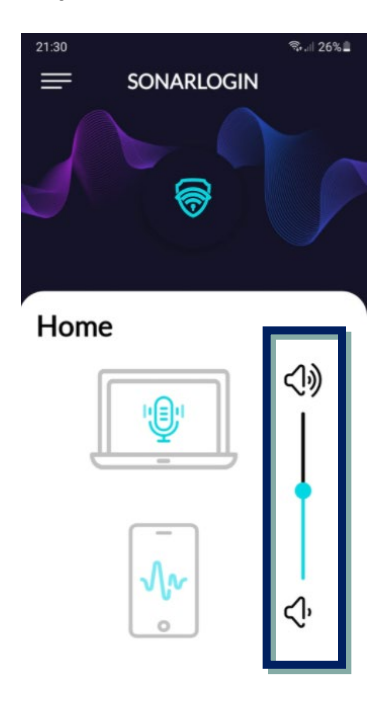

In the iOS device the volume cannot be changed directly using this control, you need to use the device's volume buttons instead, but it will allow the user to know the volume level.

Increasing and decreasing the volume in the application will allow to control the transmission distance of the ultrasound between the phone and the computer.

It is recommended not to have the volume too low as it will make the reception distance very small. The recommended volume level is about 80 %.

### <span id="page-11-0"></span>**3.3.3 Settings**

The user can access the settings using the application menu:

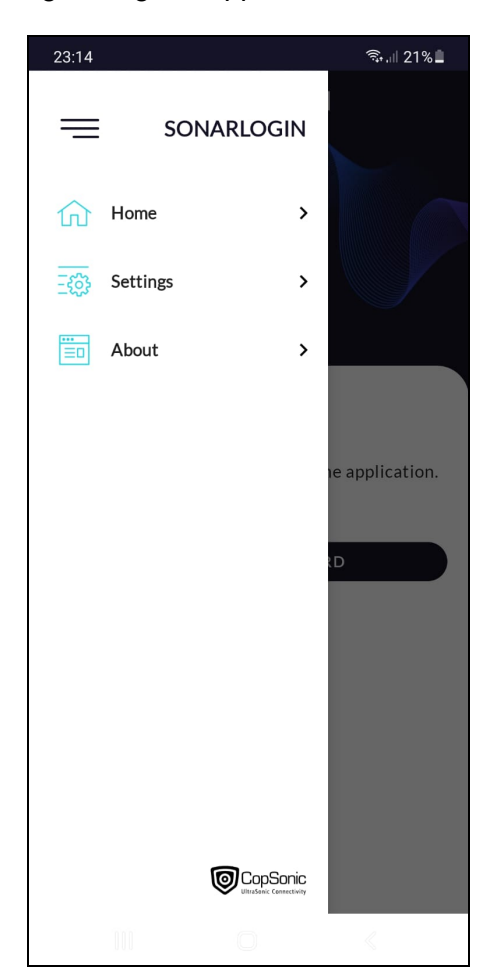

#### **Enable and disable biometrics**

As the application can be used to login in the PC, the user can prevent unauthorized use of the application by enabling the smartphone biometric authentication.

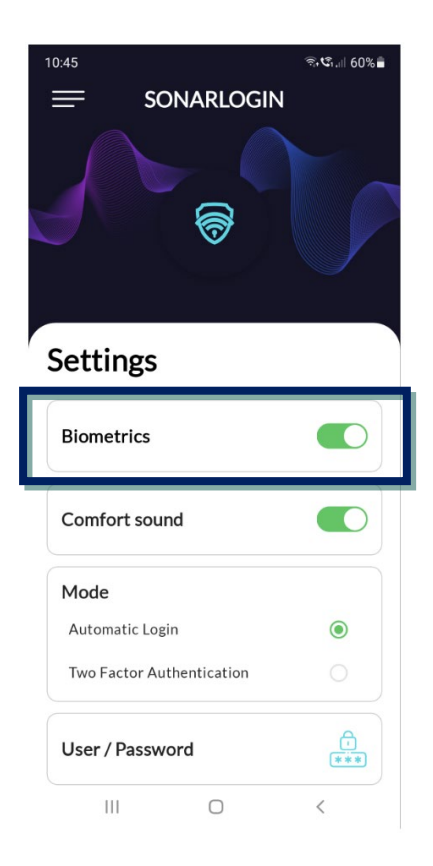

#### **Comfort sound**

If the option « Comfort sound » is activated, an audible sound is played at the beginning of the ultrasound transmission to give feedback to the user.

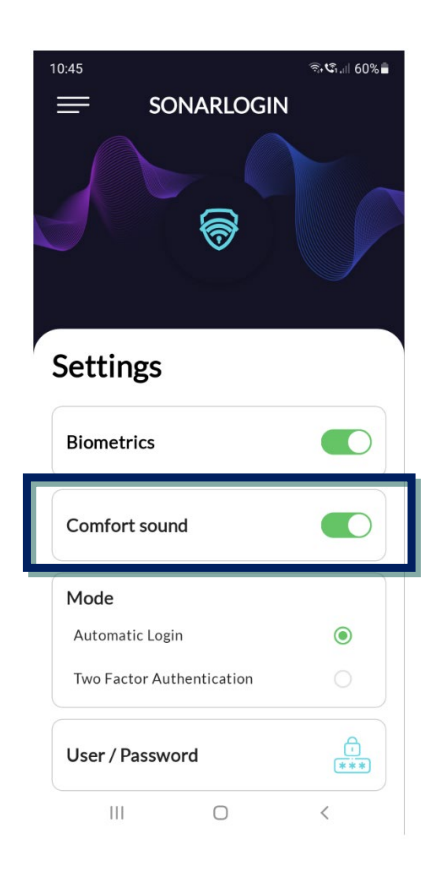

#### **Mode**

SonarLogin can be used in 2 different ways, for automatic login or as a second authentication factor.

In the settings screen you can choose the mode to be used:

## - **Automatic Login**

When the Automatic Login mode is activated you have to enter the username and password of your windows session:

- o Select the "Automatic Login" option
- o Click on "User/Password"

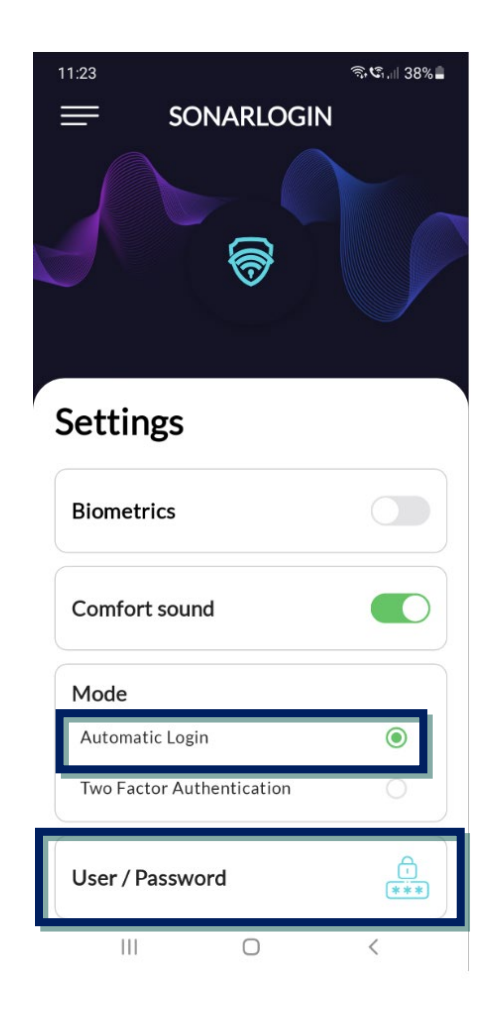

o Enter the username and password and click on "Set" :

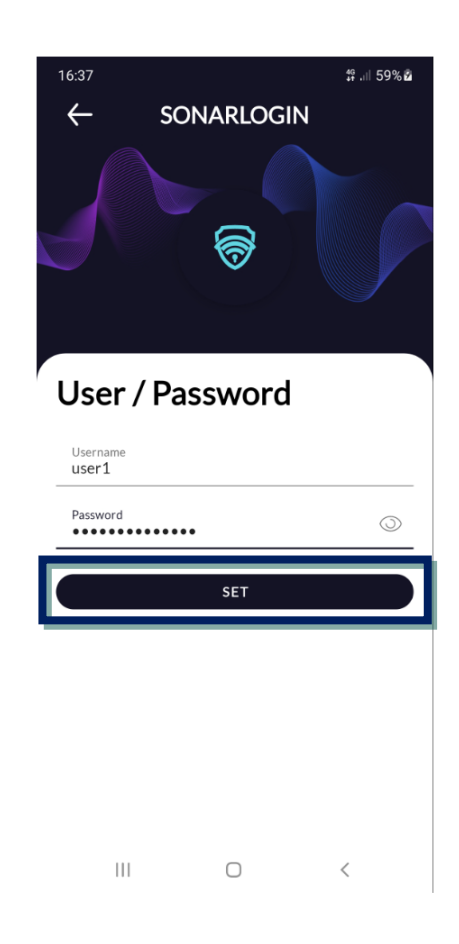

#### - **Two-Factor Authentication**

Using this mode, the user must scan a Qr Code in order to configure SonarLogin as a second factor for the authentication:

- o Select the "Two Factor Authentication" option
- o Click on "Configure 2FA"

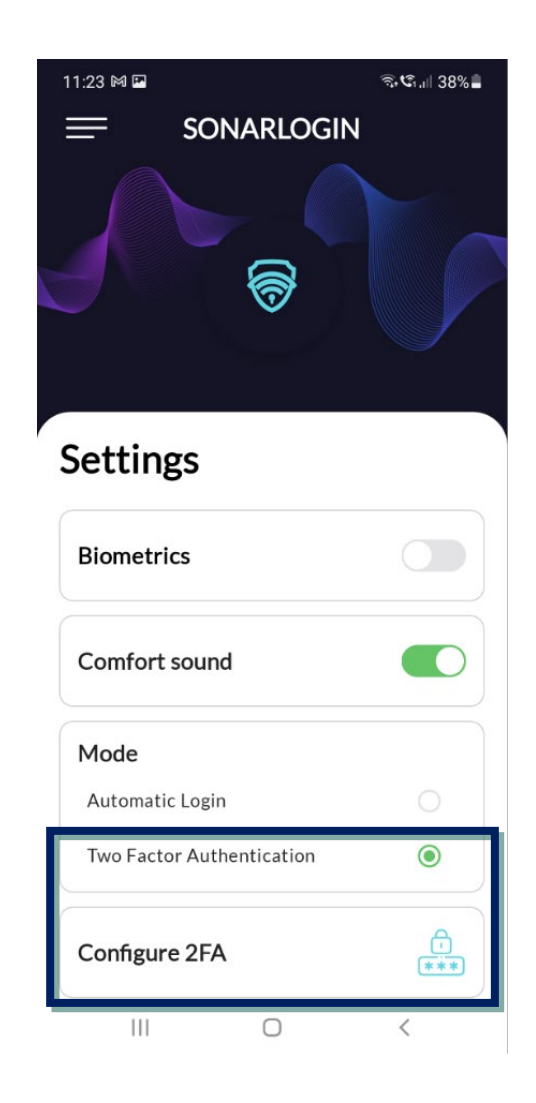

On the SonarLogin manager configure Two-factor Authentication for the user (see 3.2.4).

Scan the Qr Code with the mobile application, and once the QR code is correctly scanned confirm the configuration in both, manager and mobile application:

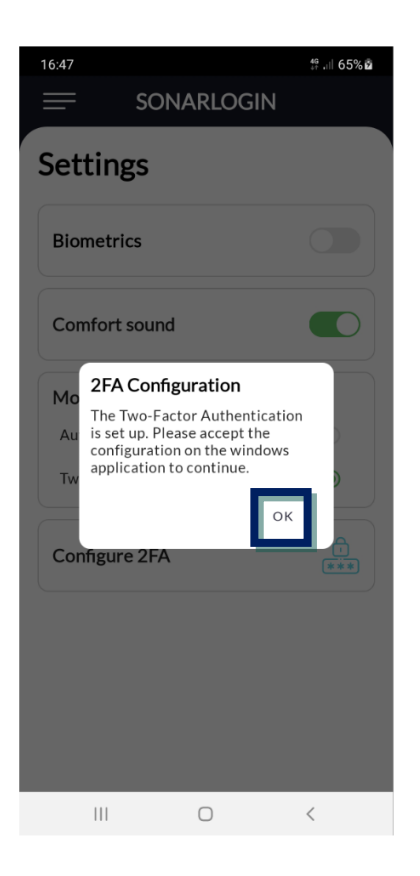

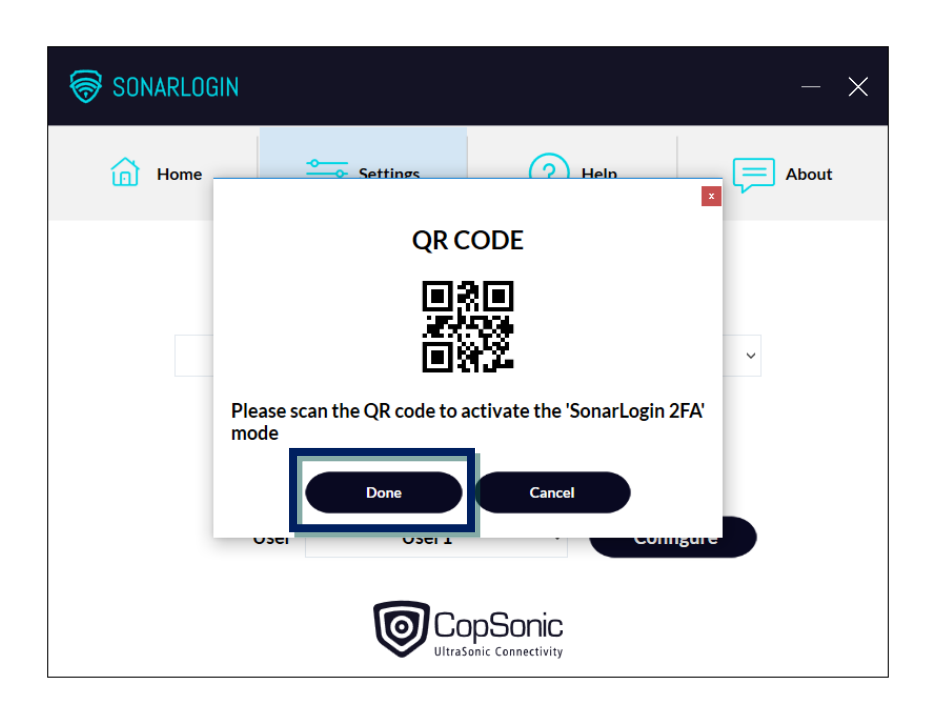

# <span id="page-18-0"></span>**4. Support and F.A.Q**

Do not hesitate to contact us for assistance or further information:

-By mail: [support@copsonic.com](mailto:support@copsonic.com)

- By phone: +33 563 67 81 20

**You do not get open session windows:**

a) Check the volume of the smartphone speakers.

b) Check if you have headphones connected.

c) Make sure your smartphone is close enough to the speakers; we recommend starting with a 30 cm distance or less.

- END of DOCUMENT -